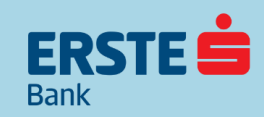

# **Erste mBiz mobilno bankarstvo**

**Finansije na dohvat ruke u svakodnevnom poslovanju!**

Erste mBiz aplikacija za mobilno bankarstvo dostupna je svim preduzetnicima i pravnim licima, klijentima Erste Banke.

Aplikaciju možete preuzeti na Google Play, Apple Store ili Huawei AppGalery Store.

Bez obzira na to gde se nalazite, sada u pokretu možete da pratite finansije i obavljate bankarske poslove u svakodnevnom poslovanju i pritom uvek budete prvi na redu.

# **Sve teme na klik od Vas:**

- [Aktivirajte mobilnu aplikaciju bez odlaska u banku!](#page-2-0)
- [Koje opcije imate pre prijave u Erste mBiz](#page-3-0) aplikaciju?
- [Dobro došli u Erste mBiz aplikaciju!](#page-4-0)
- [Upoznajte se sa mogućnostima na početnoj stranici](#page-5-0)
- Uvid u stanje, promet, izvode po računima i [podešavanje prikaza na početnoj stranici](#page-6-0)
- [Plaćanja u domaćem platnom prometu](#page-7-0)
- [Plaćanja u inostranom platnom prometu](#page-8-0)
- [Plaćanje opštim nalogom za plaćanje](#page-9-0)
- Platite brzo [uz pomoć šablona za plaćanje](#page-11-0)
- [Pregled plaćanja](#page-12-0)
- [Kolektivno potpisivanje](#page-13-0)
- [Pošaljite poruku banci i primajte obaveštenja](#page-13-0)
- [Kontakt, filijale i bankomati](#page-15-0)
- [Promenite PIN i podesite način prijave](#page-16-0)
- [Pogledajte svoj profil i ostale informacije](#page-17-0)

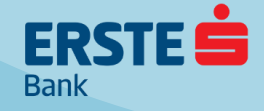

# <span id="page-2-0"></span>**Aktivirajte mobilnu aplikaciju bez odlaska u banku!**

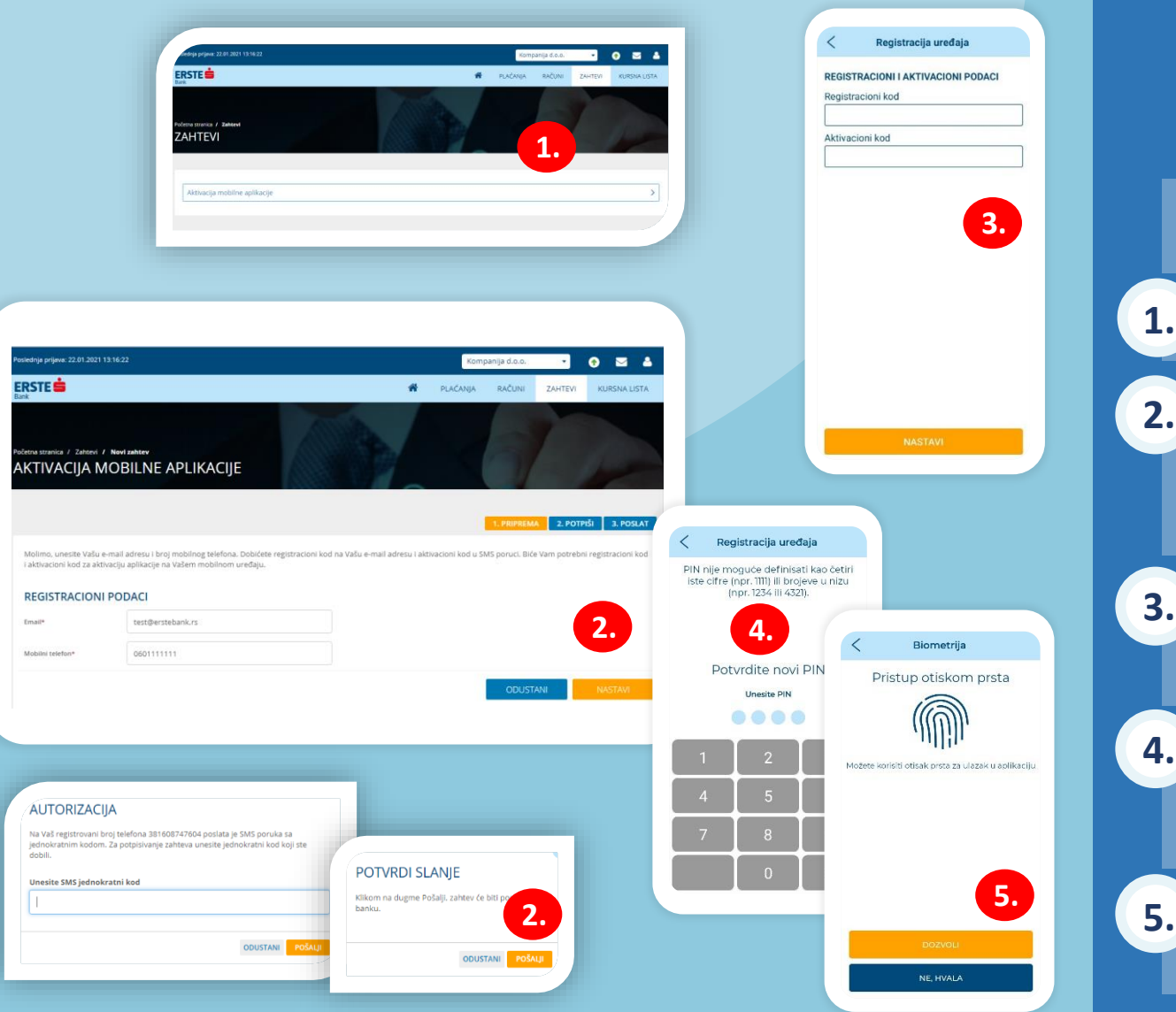

### **Dva elementa za aktivaciju:**

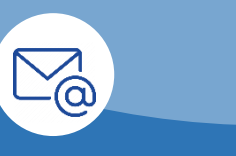

**Registracioni kod Aktivacioni kod**

**SMS** 

**Ukoilko ste klijent Erste Banke i imate ugovorenu uslugu elektronskog bankarstva Erste eBiz, sami možete aktivirati mBiz mobilnu aplikaciju preko eBiz servisa, bez odlaska u banku, jednostavno i brzo.**

**1.** Otvorite elektronski zahtev za aktivaciju mobilne aplikacije putem opcije "Zahtevi" <sup>u</sup> glavnom meniju.

Unesite Vašu imejl adresu i broj mobilnog telefona i kliknite na "Nastavi". Proverite unete podatke i kliknite na "Slanje" ili "Izmeni" ako su potrebne ispravke unetih podataka. Potvrdite slanje zahteva unosom SMS jednokratnog koda koji ćete dobiti na prijavljeni broj mobilnog telefona, kliknite na "Pošalji" i potvrdite slanje na sledećem ekranu. Ukoliko ste se prijavili u aplikaciju sertifikatom, slanje zahteva potvrđujete PIN-om. Na imejl adresu dobićete registracioni kod, a na broj mobilnog telefona koji ste uneli u zahtevu SMS poruku sa aktivacionim kodom.

Preuzmite Erste mBiz aplikaciju sa Google Play-a, Apple Store-a ili Huawei AppGallery Store-a i instalirajte je na Vašem mobilnom uređaju. Otvorite aplikaciju, kliknite na "Ulogujte se". U polje "Registracioni kod" unesite registracioni kod koji ste dobili u imejlu, a u polje "Aktivacioni kod" unesite aktivacioni kod koji ste dobili u SMS poruci na broj telefona koji ste uneli u zahtevu. Kliknite na "Nastavi".

Nakon aktivacije mobilne aplikacije na Vašem uređaju, definišite četvorocifreni PIN, u skladu sa navedenim pravilima. PIN ćete koristiti za svaku sledeću prijavu u aplikaciju i potpisivanje naloga. Unos PIN-a potrebno je potvrditi na sledećem ekranu. PIN nije moguće definisati kao četiri iste cifre (npr. 1111) ili brojeve u nizu (npr. 1234 ili 4321). Prilikom promene PIN-a, Vaš novi PIN ne može biti isti kao neki od ranije korišćenih.

Za prijavu u mobilnu aplikaciju i potpisivanje naloga možete koristiti i otisak prsta ili skeniranje lica (samo kod iOS uređaja), tako što ćete dozvoliti biometrijsku prijavu prilikom prve prijave u aplikaciju ili naknadno u okviru opcije "Podešavanja".

<span id="page-3-0"></span>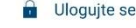

#### **KONTAKTI**

- Kontakt
- **9** Filijale i bankomati

 $\equiv$ 

**ERSTE** 

**Rank** 

 $\circledcirc$ 

Filijale i bankomati

**ULOGUJTE SE** 

C2) Kontakt

- OSTALO
- Informacije i deljenje
- Podešavanja

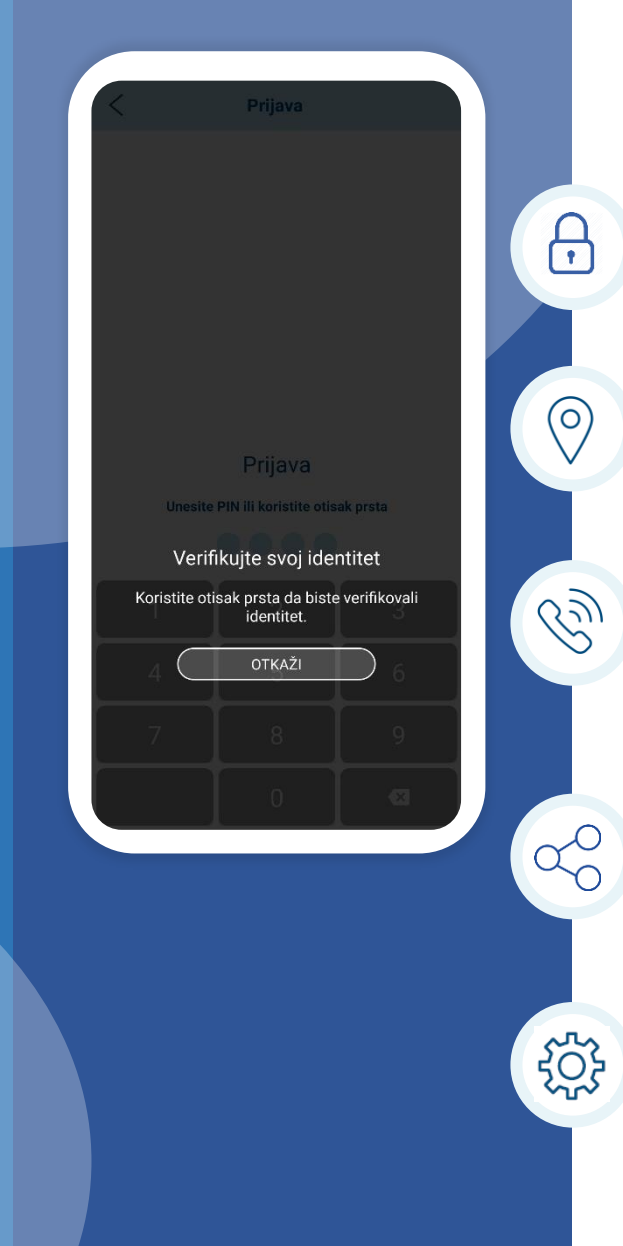

### **Pre prijave u Erste mBiz aplikaciju, na raspolaganju su Vam opcije:**

"**Ulogujte se**", koju koristite za prijavu u aplikaciju unošenjem Vašeg PIN-a, otiska prsta ili skeniranjem lica (samo kod iOS uređaja).

"**Filijale i bankomati**", koju koristite za pregled mape sa lokacijama filijala i bankomata i detaljnim podacima o radnom vremenu i kontaktima.

"Kontakt", koju koristite za uvid u informacije o Banci, uz mogućnost da pristupite veb stranici Erste Banke, pošaljete nam imejl, pozovete Kontakt centar Banke ili nam se obratite putem društvenih mreža.

"**Informacije i deljenje**", u okviru koje možete pronaći dodatne informacije o aplikaciji, uslove korišćenja i korisničko uputstvo, kao i preporučiti aplikaciju drugim korisnicima.

"**Podešavanja**", za podešavanje jezika u aplikaciji. Aplikaciju možete da koristite na srpskom ili engleskom jeziku.

## **Dobro došli u Erste mBiz aplikaciju!**

<span id="page-4-0"></span>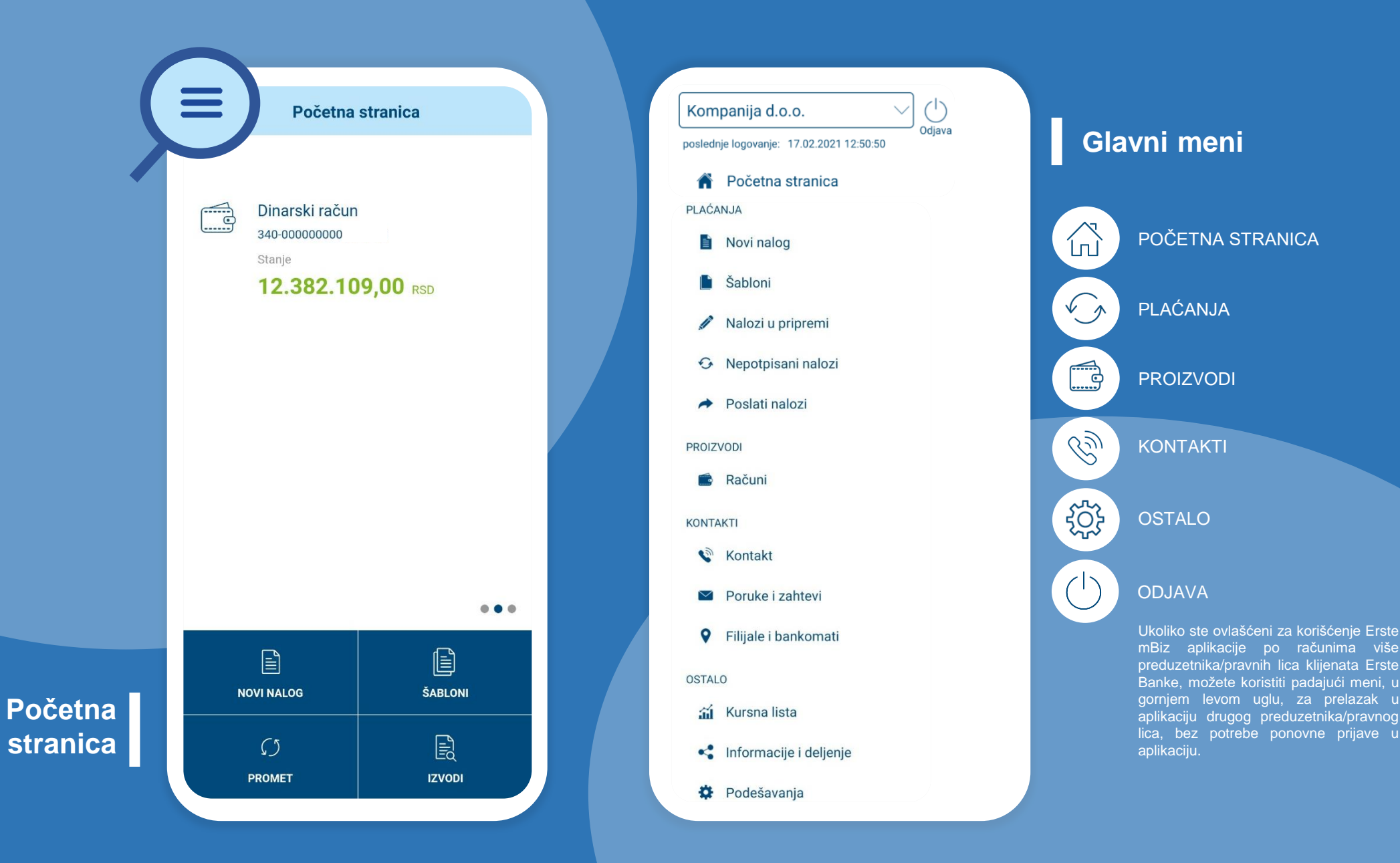

### **Upoznajte se sa mogućnostima na početnoj stranici**

<span id="page-5-0"></span>Nakon prijavljivanja u aplikaciju otvara se početna stranica na kojoj možete pogledati stanja svih računa za koje ste ovlašćeni. Pomeranjem ekrana sa desna na levo, prikazuje se sledeći račun. Klikom na stanje, ispod broja računa, otvaraju se detalji računa gde možete izvršiti podešavanja. Na početnoj stranici možete da koristite prečice koje omogućavaju brz pristup do najčešće korišćenih funkcionalnosti: "Novi nalog", "Šabloni", "Promet" i "Izvodi".

 $\checkmark$ 

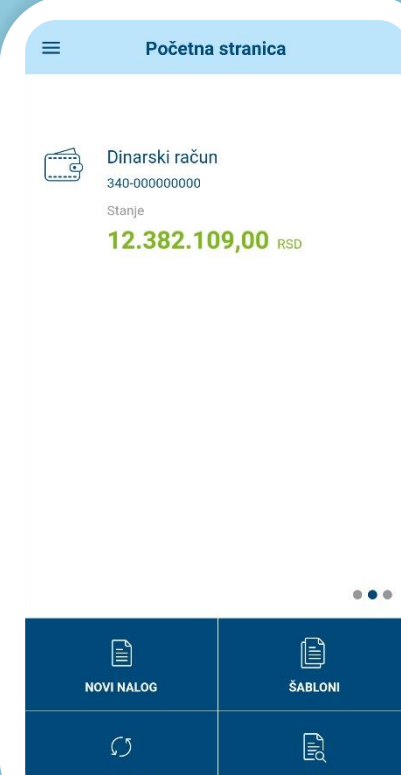

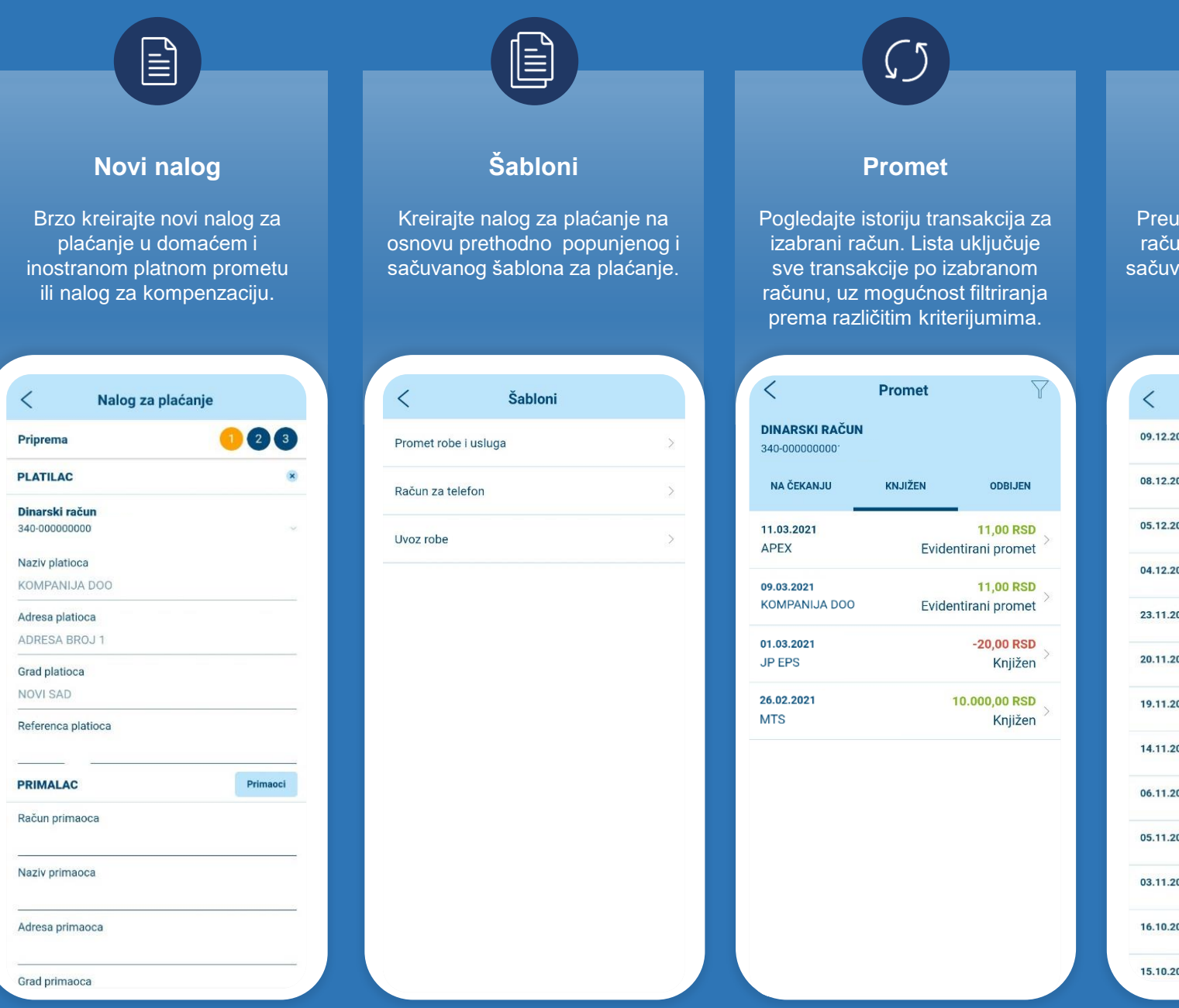

**Izvodi**

 $\mathbf{E}_{\mathbf{Q}}$ 

uzmite izvode sa izabranog una, za koji ste ovlaš<u>ćeni, i</u> vajte ih na Vašem mobilnom uređaju.

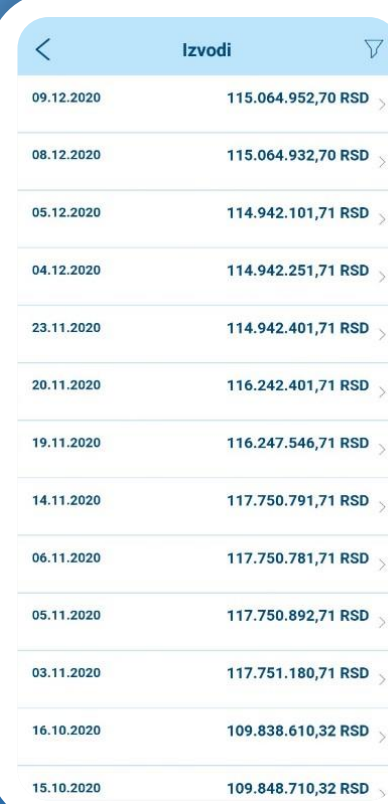

6

<span id="page-6-0"></span>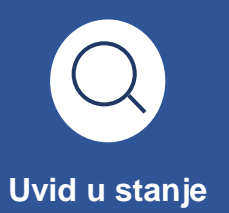

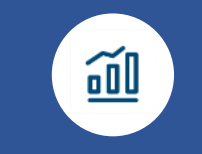

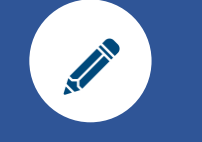

**Vid u stanje Promet i izvodi Detaljan pregled i <b>Detaljan pregled** i **podešavanja**

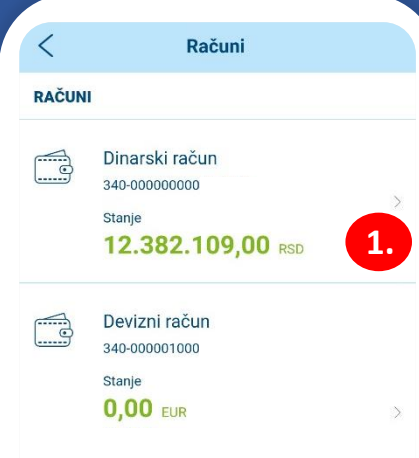

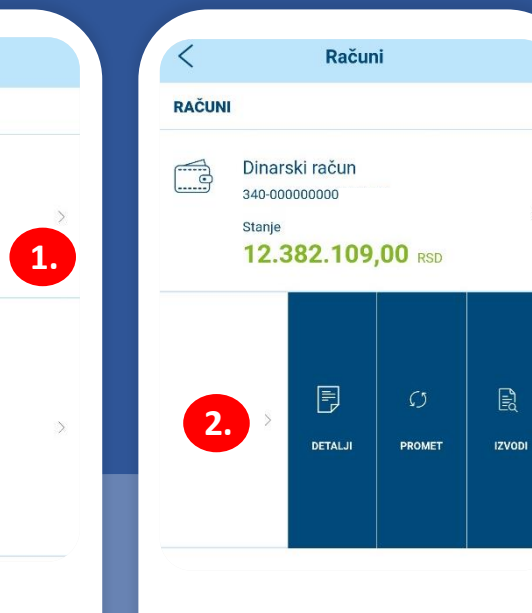

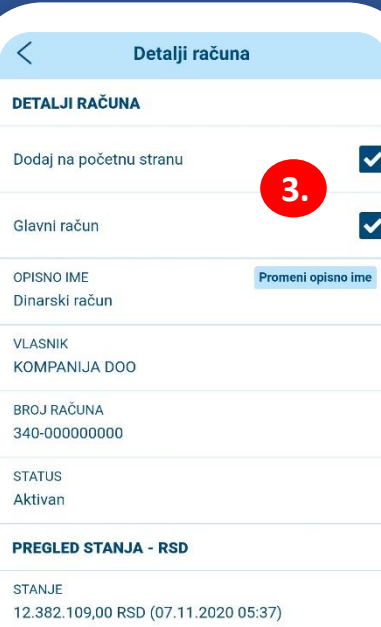

**1.**

**2.**

NA ČEKANJU ZA UBUDUĆE 2.900.000,00 RSD

NA ČEKANJU ZA DANAS -3.609,22 RSD

KNJIGOVODSTVENO STANJE 12.383.759,00 RSD (07.11.2020 05:37)

# **Uvid u stanje, promet, izvode po računima i podešavanje prikaza na početnoj stranici**

**Pratite finansije u svakodnevnom poslovanju uvidom u stanje, detalje i promet svih transakcionih računa, kreditnih kartica i depozita za koje ste ovlašćeni i preuzmite izvode transakcionih računa za željeni period. Podesite prikaz računa na početnoj stranici.**

Izaberite opciju "Računi" u glavnom meniju u delu "Proizvodi" i pogledajte brojeve i stanja svih transakcionih računa, kreditnih kartica i depozita za koje ste ovlašćeni. Kod deviznih računa prikazana su stanja po svim valutama. Pozitivno stanje prikazano je zelenom, a negativno stanje crvenom bojom.

Za svaki račun možete da pregledate detalje i promet i preuzmete izvode na Vaš mobilni uređaj, klikom na strelicu desno kod željenog računa i izborom odgovarajuće opcije "Detalji", "Promet" ili "Izvodi". Prikaz prometa i izvoda su isti kao kada se otvore preko prečica na početnoj stranici, kako je opisano na prethodnoj strani.

**3.** Izborom opcije "Detalji", prikazuju se detaljni podaci <sup>i</sup> pregled stanja na izabranom računu. U detaljima deviznih računa su podaci o stanju o valutama i na podračunima. Izborom opcije "Glavni račun" podešavate dati račun kao glavni (automatski podešen račun na nalozima za plaćanje), a izborom opcije "Dodaj na početnu stranu" dodajete ili sklanjate prikaz računa na početnoj stranici.

U polju "Promeni opisno ime" menjate naziv računa (izmena je vidljiva samo kod Vas u aplikaciji). Sve promene podešavanja u Erste mBiz aplikaciji prikazaće se i u Erste eBiz servisu za elektronsko bankarstvo, i obrnuto.

<span id="page-7-0"></span>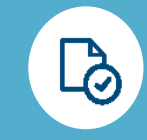

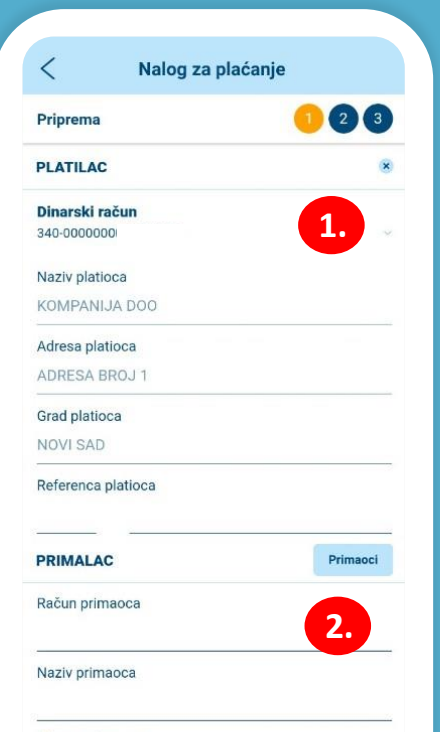

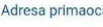

Grad primaoca

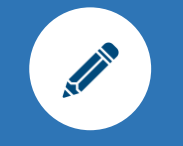

**Pripremi Potpiši Pošalji**

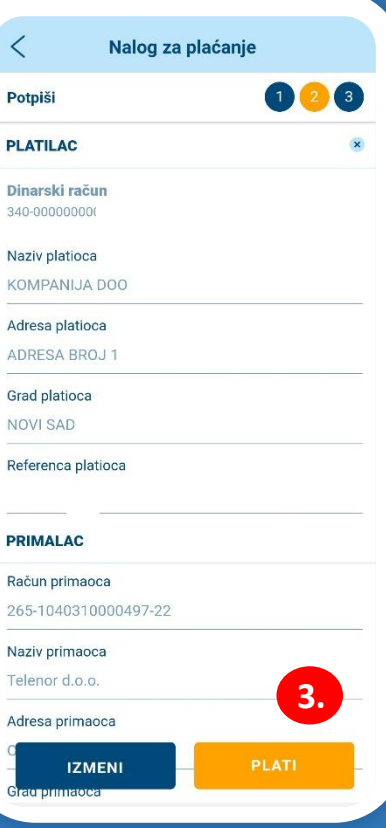

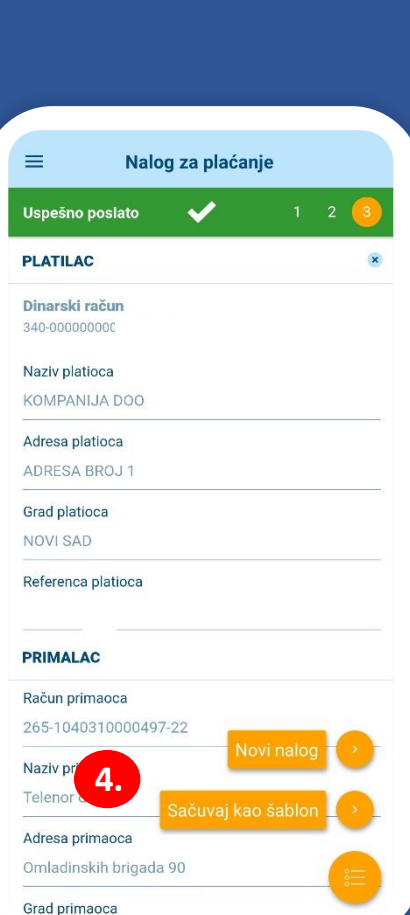

**2.**

**3.**

**4.**

# **Plaćanja u domaćem platnom prometu**

U glavnom meniju u delu "Plaćanja" izaberite opciju "Novi nalog" ili izaberite opciju "Novi nalog" na početnoj stranici, a zatim odaberite tip plaćanja, odnosno da li želite da platite nalogom za plaćanje ili nalogom za kompenzaciju .

**1.** Podaci plaćanje . o platiocu su automatski popunjeni . Izaberite račun sa kog želite da izvršite

Unesite podatke o primaocu (naziv, adresu, grad i račun). Ukoliko se primalac nalazi u bazi partnera, kliknite na "Primaoci", izaberite željenog primaoca i ostali podaci o njemu će se automatski popuniti . Račun primaoca se unosi bez razmaka i crtica, sve zajedno. Izaberite šifru plaćanja iz padajućeg menija i unesite i potvrdite željeni iznos . Unesite model 97 ili ostavite prazno polje ako plaćanje nije po modelu 97 . U nastavku upišite poziv na broj i svrhu plaćanja . Ukoliko želite da se transakcija izvrši na određeni datum u budućnosti, u polje "Datum izvršenja" unesite željeni datum. Ukoliko želite da se transakcija izvrši kao instant transakcija (za nekoliko sekundi od momenta slanja), označite opciju "hitno".

Nakon popunjavanja svih elemenata, kliknite na opciju "Nastavi", proverite unete podatke u nalogu za plaćanje i u slučaju potrebnih izmena kliknite na "Izmeni". Ukoliko su podaci ispravno uneti, kliknite na "Plati". U zavisnosti od načina prijave, unesite Vaš PIN ili otisak prsta u ekran za autorizaciju plaćanja ili potvrdite plaćanje skeniranjem lica , nakon čega se nalog šalje u banku na obradu . Ukoliko je primalac autorizovan i nalazi se na beloj listi, potpisivanje naloga neće biti potrebno, već će odmah nakon klika na "Plati" biti prosleđen u banku na obradu.

Nakon slanja naloga za plaćanje u banku na obradu, možete da sačuvate nalog za plaćanje kao šablon za buduća plaćanja ka istom primaocu , izborom opcije "Sačuvaj kao šablon". Možete i da kreirate novi nalog izborom opcije "Novi nalog".

<span id="page-8-0"></span>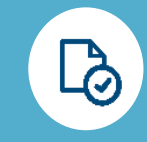

**Pripremi Potpiši Pošalji**

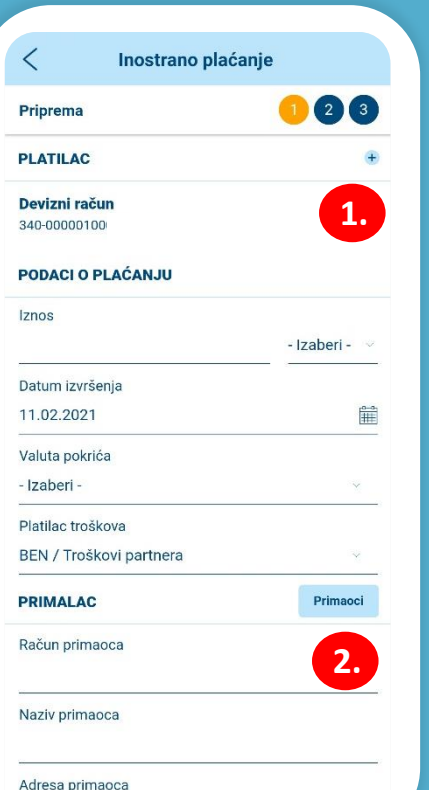

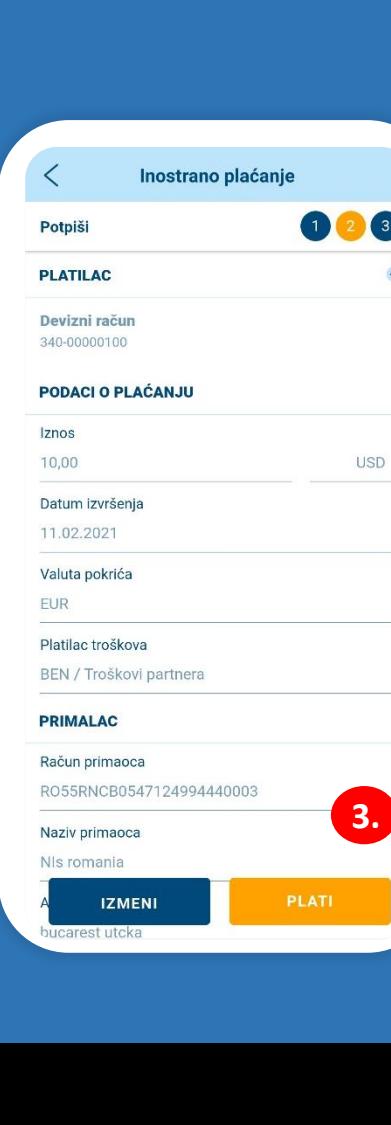

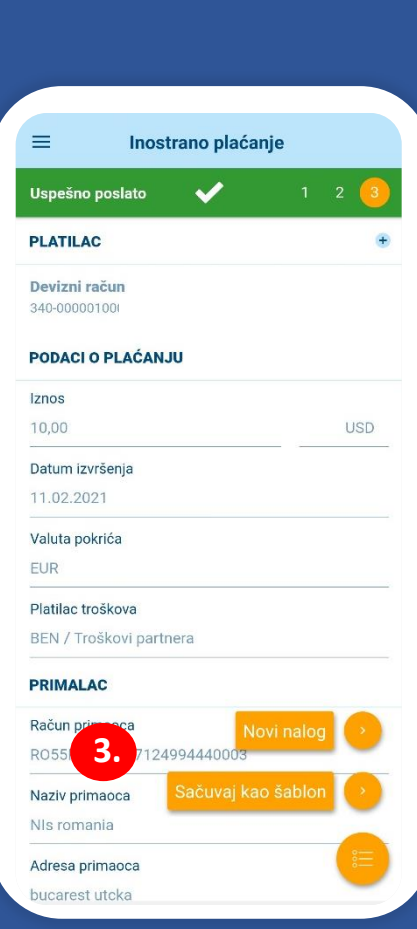

**2.**

**3.**

**4.**

# **Plaćanja u inostranom platnom prometu**

U glavnom meniju u delu "Plaćanja" izaberite opciju "Novi nalog" ili izaberite opciju "Novi nalog" na početnoj stranici, a zatim tip plaćanja "Inostrano plaćanje".

1. Delačanje, datum sa kog želite da platite. Unesite iznos i valutu u kojoj želite da se izvrši<br>Polačanje, datum izvršenja transakcije (koji može biti najviše dva radna dana unapred), valutu . Unesite iznos i valutu u kojoj želite da se izvrši pokrića i platioca troška .

Unesite podatke o primaocu iz instrukcije koju ste dobili od Vašeg ino -partnera . Ukoliko se primalac nalazi u bazi partnera, kliknite na "Primaoci", izaberite željenog primaoca i ostali podaci o njemu će se automatski popuniti . Obavezno popunite SWIFT kod banke primaoca, kao i ostale podatke o banci primaoca. Banku posrednicu možete opciono koristiti. Instrument i metoda su unapred popunjeni i možete ih menjati po potrebi . Na primer, u slučaju da isplaćujete dnevnice službenog puta, potrebno je iz padajućeg menija "Metoda" izabrati "Putni dodatak". Podaci o kreditu su obavezni samo ukoliko izmirujete obaveze po ino -kreditu . Podaci za statistiku su obavezni deo naloga, gde je potrebno izabrati šifru osnova, popuniti broj fakture, godinu fakture kao i iznos sa fakture . Ukoliko postoji nekoliko faktura, zbir iznosa mora biti jednak inicijalnom iznosu koji ste naveli na početku . Klikom na dugme "Dodaj" možete dodavati nekoliko redova kada plaćate nekoliko faktura.

Nakon popunjavanja svih elemenata, kliknite na opciju "Nastavi", proverite unete podatke u nalogu za plaćanje i u slučaju potrebnih izmena kliknite na "Izmeni". Ukoliko su podaci ispravno uneti, kliknite na "Plati". U zavisnosti od načina prijave, unesite Vaš PIN ili otisak prsta u ekran za autorizaciju plaćanja ili potvrdite plaćanje skeniranjem lica nakon čega se nalog šalje u banku na obradu . Ukoliko je primalac autorizovan i nalazi se na beloj listi, potpisivanje naloga neće biti potrebno, već će odmah nakon klika na "Plati" biti prosleđen u banku na obradu .

Nakon slanja naloga za plaćanje u banku na obradu, možete da sačuvate nalog za plaćanje kao šablon za buduća plaćanja ka istom primaocu izborom opcije "Sačuvaj kao šablon". Možete i da kreirate novi nalog izborom opcije "Novi nalog".

### **Plaćanja opštim nalogom za plaćanje**

<span id="page-9-0"></span>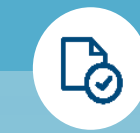

#### **Pripremi**

Izaberite račun sa kog želite da platite. Takođe neophodno je da u polju "Valuta pokrića" odaberete valutu i iznos sa kojim želite da vršite plaćanje.

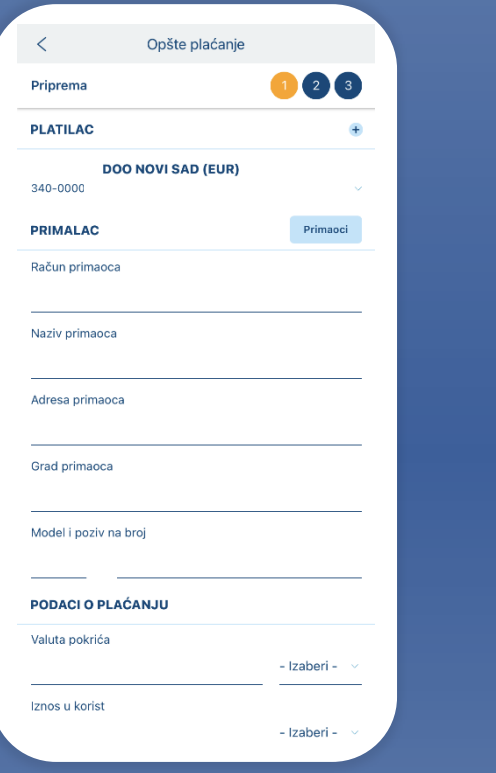

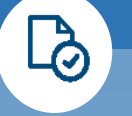

#### **Pripremi**

U polju "Svrha plaćanja" potrebno je da navedete razlog plaćanja. Unesite iznos i valutu u kojoj želite da se izvrši plaćanje, datum izvršenja transakcije (koji može biti najviše dva radna dana unapred), valutu pokrića i platioca troška.

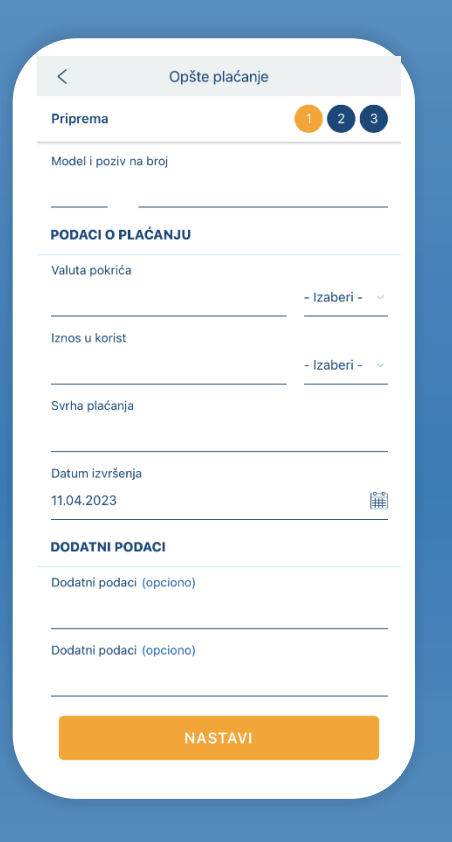

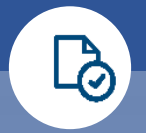

### **Pripremi**

. Račun primaoca se unosi bez razmaka i crtica, sve zajedno. Izaberite šifru plaćanja iz padajućeg menija i unesite željeni iznos. Unesite model 97 ili ostavite prazno polje ako plaćanje nije po modelu 97.

U nastavku upišite poziv na broj i svrhu plaćanja. Ukoliko želite da se transakcija izvrši na određeni datum u budućnosti, u polje "Datum izvršenja" unesite željeni datum.

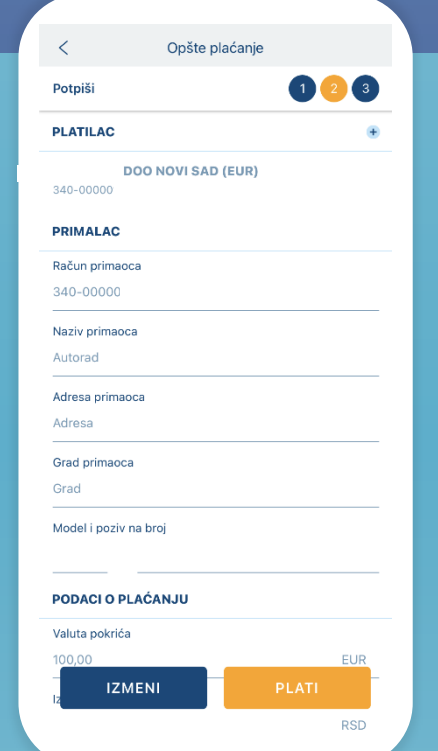

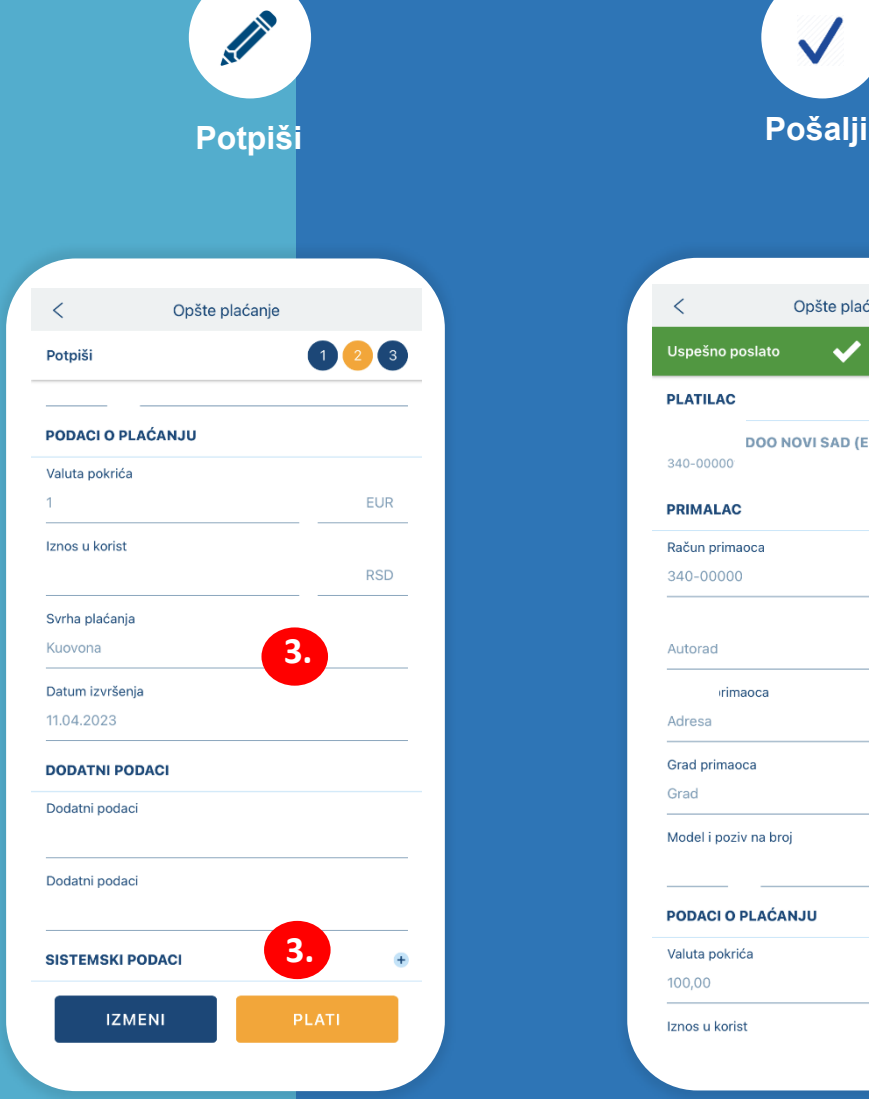

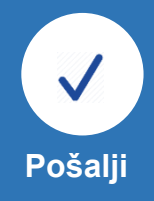

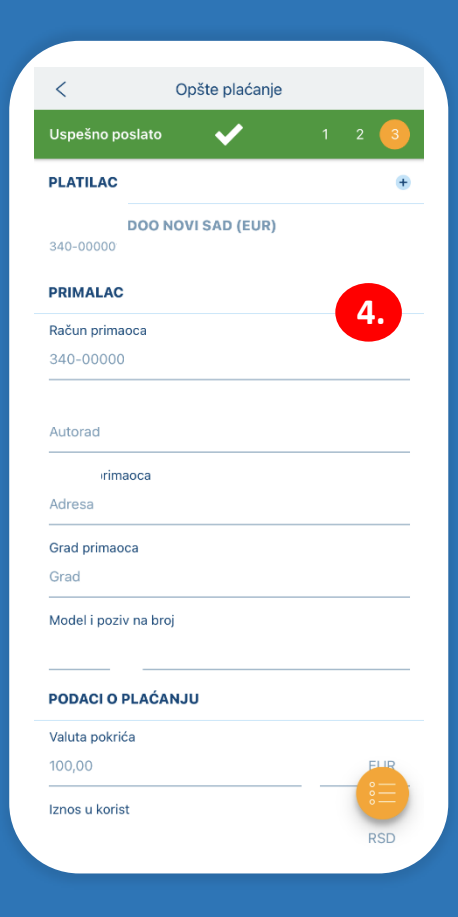

# **Plaćanja opštim nalogom za plaćanje**

Nakon popunjavanja svih elemenata, kliknite na opciju "Nastavi", proverite unete podatke u nalogu za plaćanje i u slučaju potrebnih izmena kliknite na "Izmeni". Ukoliko su podaci ispravno uneti, kliknite na "Plati". U zavisnosti od načina prijave, unesite Vaš PIN ili otisak prsta u ekran za autorizaciju plaćanja ili potvrdite plaćanje skeniranjem lica nakon čega se nalog šalje u banku na obradu. Ukoliko je primalac autorizovan i nalazi se na beloj listi, potpisivanje naloga neće biti potrebno, već će odmah nakon klika na "Plati" biti prosleđen u banku na obradu.

**4.**

**3.**

Nakon slanja naloga za plaćanje u banku na obradu, možete da sačuvate nalog za plaćanje kao šablon za buduća plaćanja ka istom primaocu izborom opcije "Sačuvaj kao šablon" Možete i da kreirate novi nalog izborom opcije "Novi nalog".

### **Platite brzo – uz pomoć šablona za plaćanje**

<span id="page-11-0"></span>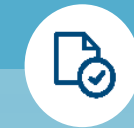

### **Sačuvaj**

Nakon slanja u banku na obradu, svaki nalog za plaćanje možete sačuvati kao šablon za buduća plaćanja ka istom primaocu izborom opcije "Sačuvaj kao šablon".

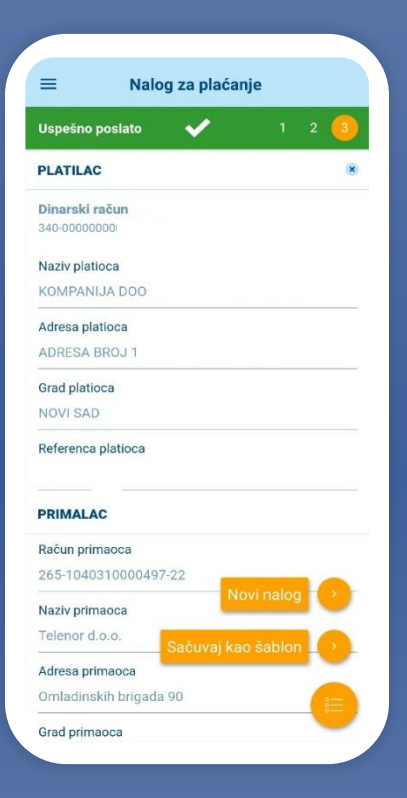

#### **Pronađi**

Da biste pogledali sve sačuvane šablone za plaćanje, izaberite opciju "Šabloni" u glavnom meniju u delu "Plaćanja" ili na početnoj strani.

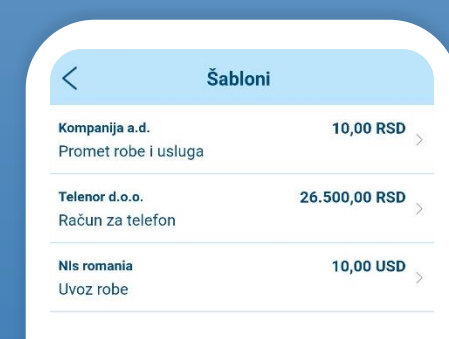

#### **Izmeni i plati**

Da biste izvršili plaćanje na osnovu šablona, kod željenog šablona kliknete na strelicu koja se nalazi desno i izaberite opciju "Plati iz šablona". Proverite i po potrebi izmenite podatke za plaćanje u šablonu i pošaljite nalog za plaćanje u banku na obradu. Svaki šablon za plaćanje možete da izmenite ili izbrišete klikom na opcije "Izmeni" ili "Izbriši" .

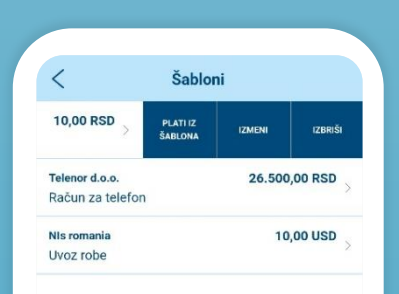

<span id="page-12-0"></span>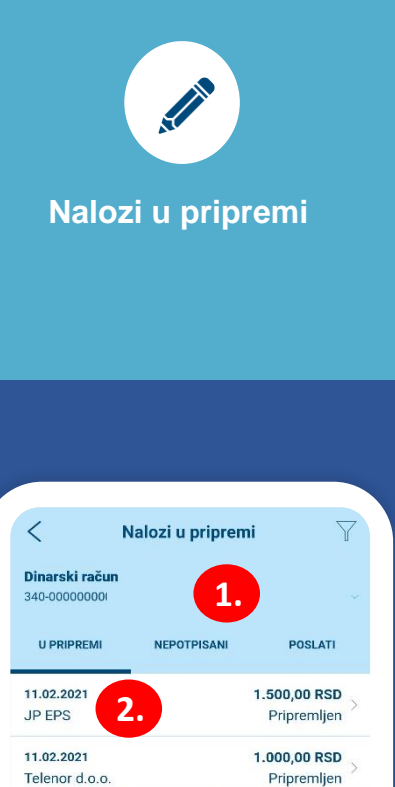

100,00 RSD

Pripremljer 19.01.2021

**Beobem** 

**POŜALJINA** 

**OTPISIVAN IF** 

**IZMENI** 

**IZBRIŠI** 

1.000,00 RSD

Pripremlien

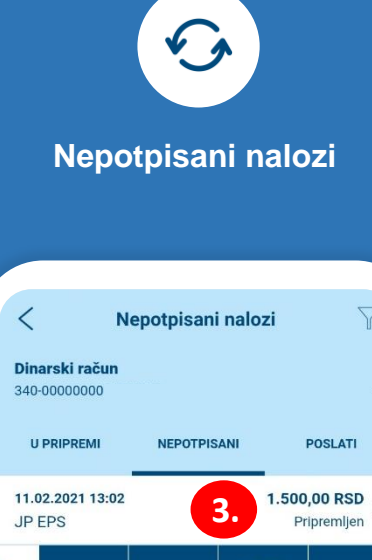

**DETALJI** 

**PLAT** 

19.01.2021 11:50

Telenor d.o.o.

100,00 RSD Pripremlien

PRIPREMU

**IZBRIŠ** 

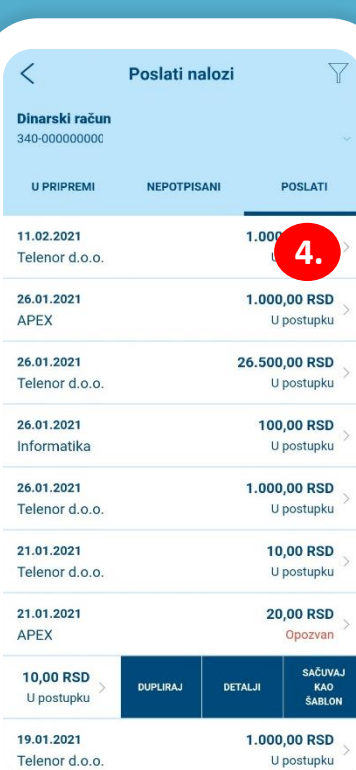

**Poslati nalozi**

**1.**

**2.**

**4.**

### **Pregled plaćanja**

U glavnom meniju u delu "Plaćanja" imate mogućnost da pogledate sve naloge koji su u pripremi (opcija "Nalozi u pripremi"), nepotpisane naloge (opcija "Nepotpisani nalozi") i naloge koji su poslati u banku na obradu (opcija "Poslati nalozi"). Sve naloge za plaćanje možete pretraživati prema različitim kriterijumima, uz pomoć filtera u gornjem desnom uglu ekrana.

Kada pristupite jednoj grupi naloga, na istom ekranu možete odabrati i pogledati i ostale vrste naloga izborom željene opcije u zaglavlju ekrana (u pripremi, nepotpisani, poslati).

U delu "U pripremi" možete pogledati naloge za plaćanje koji su pripremljeni, a nisu poslati na potpisivanje (ako ste ovlašćeni samo za pripremu naloga). Nalog u pripremi možete da pošaljete na potpisivanje, izmenite ili izbrišete klikom na strelicu desno kod željenog naloga i izborom odgovarajuće opcije. Možete i da proverite da li je nalog uspešno pripremljen ili sadrži grešku.

3. U delu "Nepotpisani" možete pogledati naloge za plaćanje koju su poslati na potpisivanje od strane lica koje nema ovlašćenje za potpisivanje naloga. Ako ste ovlašćeni za potpisivanje, nepotpisan nalog možete da potpišete i pošaljete u banku na obradu putem opcije "Plati", pogledate detalje, vratite u pripremu ako je potrebna korekcija i izbrišete klikom na strelicu desno kod željenog naloga i izborom odgovarajuće opcije. Možete i da proverite da li je nalog uspešno pripremljen ili sadrži grešku.

U delu "Poslati" možete pogledati naloge za plaćanje koji su poslati u banku na obradu. Nalog možete da dupilrate (automatski će se sačuvati kao nalog u pripremi), pogledate detalje i sačuvate kao šablon za buduće plaćanje. Kliknite na strelicu desno kod željenog naloga i izaberite odgovarajuću opciju. Možete i da proverite da li je nalog uspešno izvršen (formiran je izvod), knjižen, odbijen, opozvan ili čeka na obradu od strane banke.

## **Kolektivno potpisivanje**

<span id="page-13-0"></span>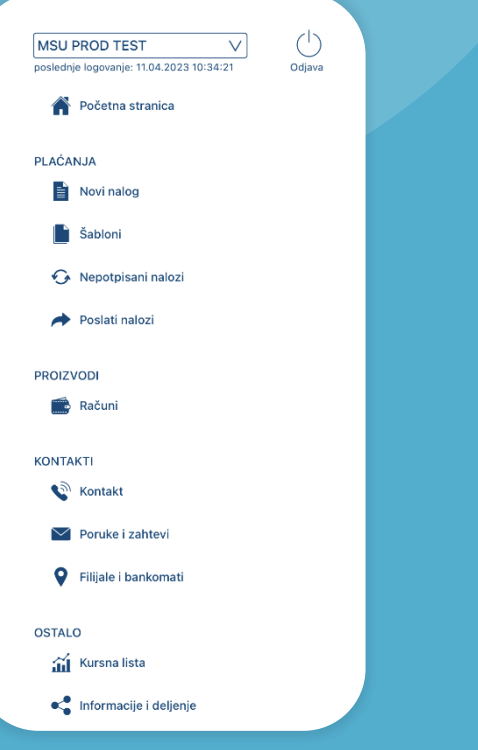

### **Nepotpisani nalozi**

Ukoliko imate ugovorenu mogućnost kolektivnog potpisivanja, svaki nalog za plaćanje (nalog u domaćem platnom prometa, nalog za inostrano ili opšte plaćanje) nakon popunjavanja i pre slanja u banku na obradu moguće je potpisati (autorizovati) na sledećih nekoliko načina

Izborom opcije "Nepotpisani nalozi" u glavnom meniju" možete pristupite nalozima koji su pripemljeni od stane drugog lica ( drugi levi/desni potpisnik) i koji je neophodno finalno autorizovati od strane prvog potpisnika, kako bi nalog bio poslat na obradu banci.

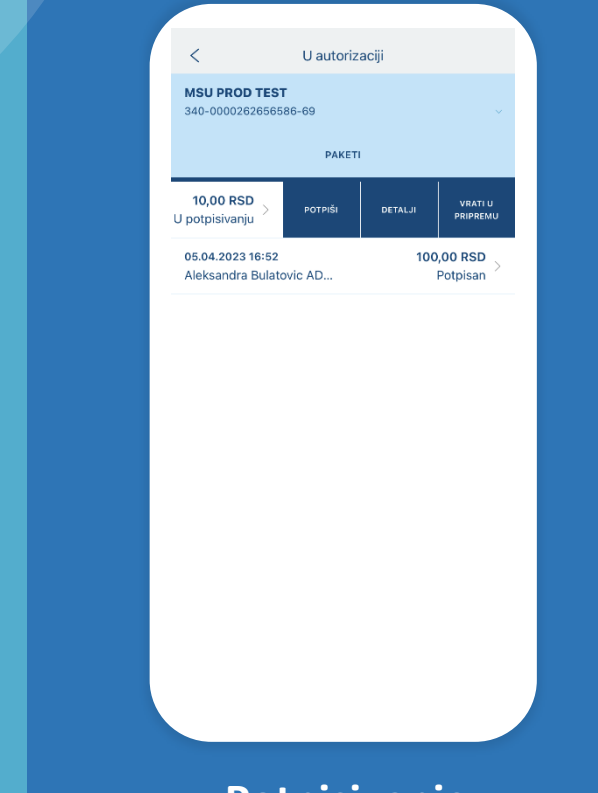

**Potpisivanje**

Ukoliko ste **prvi potpisnik**, nalog možete potpisati (autorizovati) bez odobrenja drugih lica sa kojima imate ugovoreno kolektivno potpisivanje, takođe kao prvi potpisnik sva ostala lica ne mogu bez vašeg odobrenja, potpisati (autorizovati) nalog.

Ukoliko ste **prvi ili drugi levi/desni potpisnik** omogućeno vam je da unosite i pripremate nalog, ali isti morate poslati na potpisivanje (autorizaciju) licu koje je ovlašćeno za potpisivanje i finalnu autorizaciju naloga (prvi potpisnik)

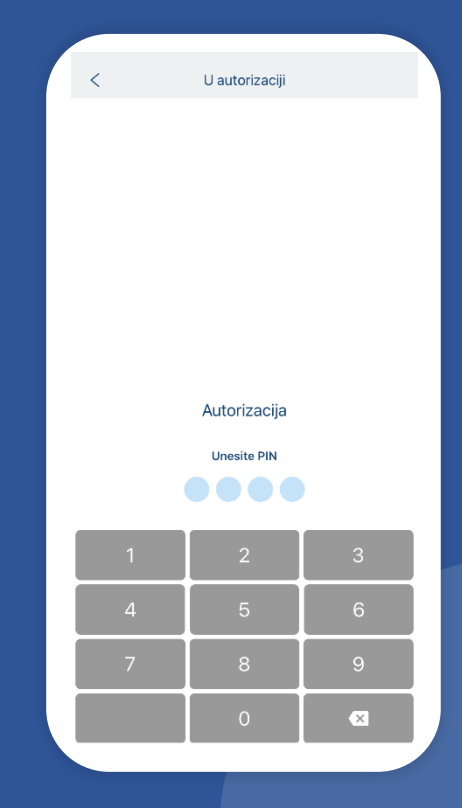

### **Autorizacija**

Potpisivanje naloga je potrebno da potvrdite tako što će te uneti svoj PIN.

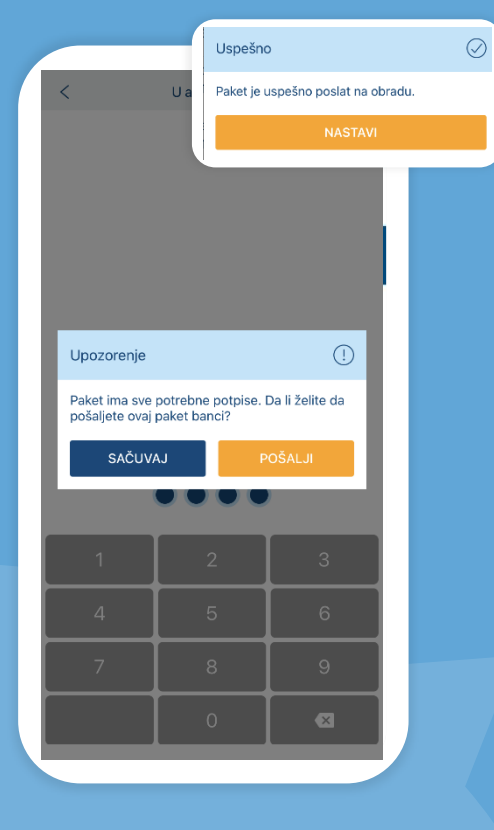

### **Pošalji**

Nakon što je nalog ispravno potpisan od strane svih potrebnih potpisnika imate mogućnost da nalog pošaljete banci ili da isti sačuvate i vratite u pripremu ti. "Nepotpisani nalozi". Ukoliko kliknete na pošalji nalog će biti uspešno poslat dalje

### **Pošaljite poruku banci i primajte obaveštenja**

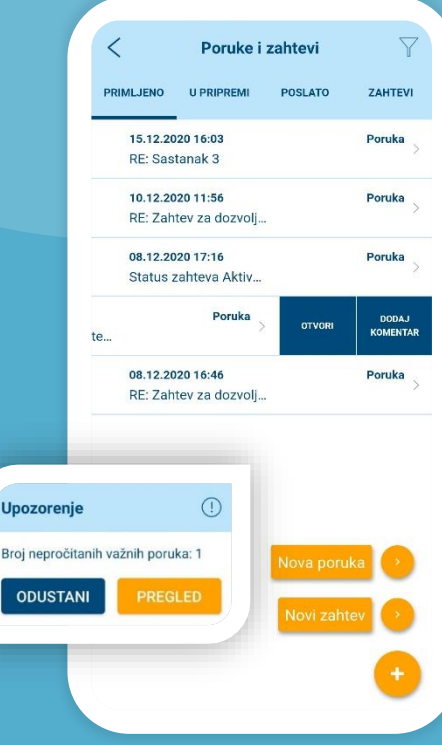

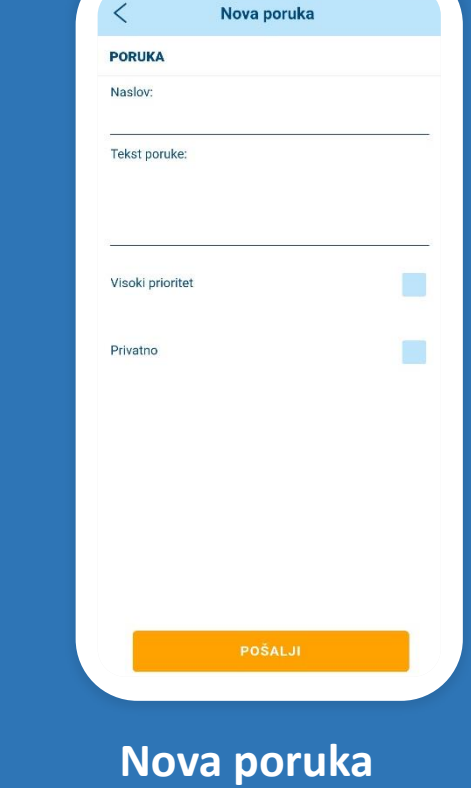

### **Primljene poruke i obaveštenja**

Izborom opcije "Poruke i zahtevi" u glavnom meniju u delu "Kontakti", možete da komunicirate bezbedno sa bankom – da šaljete poruke u dvosmernoj komunikaciji i da primate obaveštenja. Sve primljene poruke i obaveštenja od banke nalaze se u delu "Primljeno". Klikom na strelicu levo, možete otvoriti željenu poruku, poslati odgovor banci, obrisati je i dodati komentar.

Nakon prijave u aplikaciju, biće prikazana poruka o broju nepročitanih važnih poruka, sve dok ih ne pročitate.

Ne ekranu "Poruke i zahtevi" kliknite na "+" u donjem desnom uglu i izaberite "Nova poruka". Popunite naslov i tekst poruke, označite da li je visokog prioriteta, da li je privatna (privatnu poruku vidite samo Vi, ne i druga lica ovlašćena od strane istog klijenta), i kliknite na "Pošalji".

Poruke je moguće sačuvati pre slanja putem Erste eBiz servisa za elektronsko bankarstvo. Sve poruke koje ste kreirali i sačuvali na ovaj način, a niste poslali banci, možete videti u delu "U pripremi" i u okviru mBiz aplikacije. Klikom na strelicu levo, možete izmeniti i poslati u banku željenu poruku, izbrisati je i dodati komentar.

**U pripremi**

Poruke i zahtevi

25.01.2021 12:56

Poruka

Zakazivanje sastanka

POSLATO

**ZAHTEV** 

Poruka

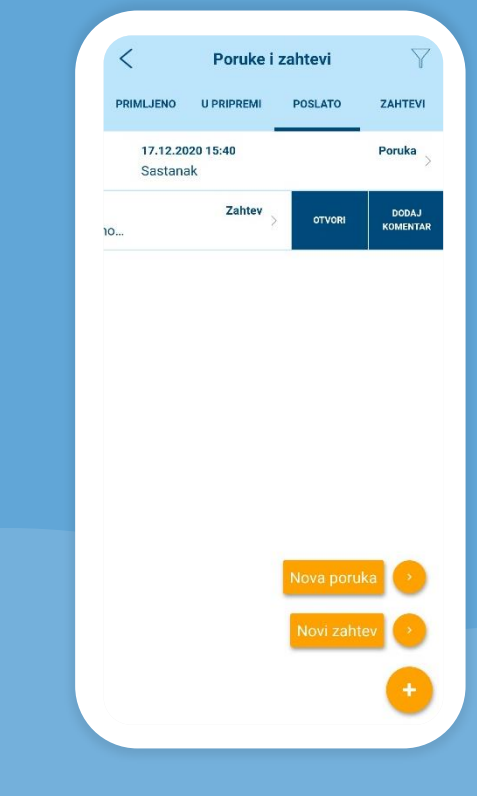

### **Poslate poruke**

Sve poruke koje su poslate u banku nalaze se u delu "Poslato". Klikom na strelicu levo, možete otvoriti i po potrebi obrisati željenu poruku i dodati komentar.

Sve poruke (primljene, u pripremi i poslate) možete da pretražujete prema različitim kriterijumima uz pomoć filtera u gornjem desnom uglu ekrana.

15

<span id="page-15-0"></span>U glavnom meniju u delu "Kontakti" koristite opciju "Kontakt" kako biste pogledali osnovne informacije o Banci, uz mogućnost da:

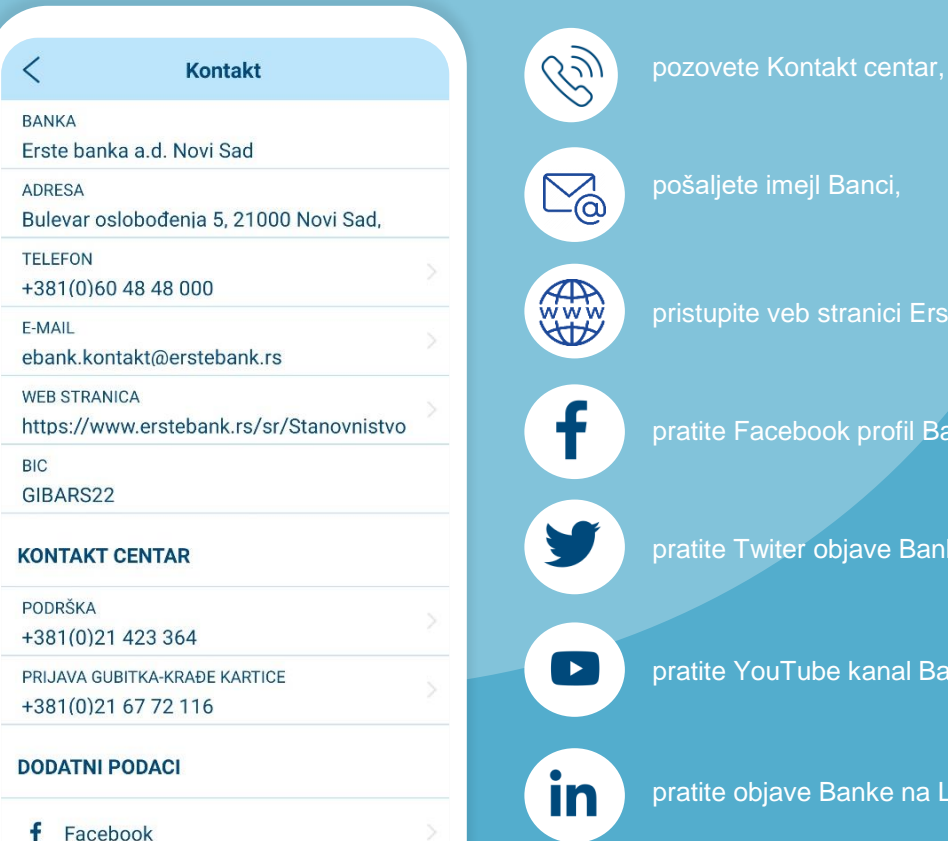

 $\left[ \bigcirc \right]$ 

**y** Twitter

pošaljete imejl Banci,

pristupite veb stranici Erste Banke,

pratite Facebook profil Banke,

pratite Twiter objave Banke,

pratite YouTube kanal Banke,

pratite objave Banke na LinkedIn-u,

pratite novosti Banke na Instragramu.

# **Kontakt Filijale i bankomati**

U glavnom meniju u delu "Kontakti" koristite opciju "Filijale i bankomati" kako biste:

 $\odot$ 

 $\circ$  —

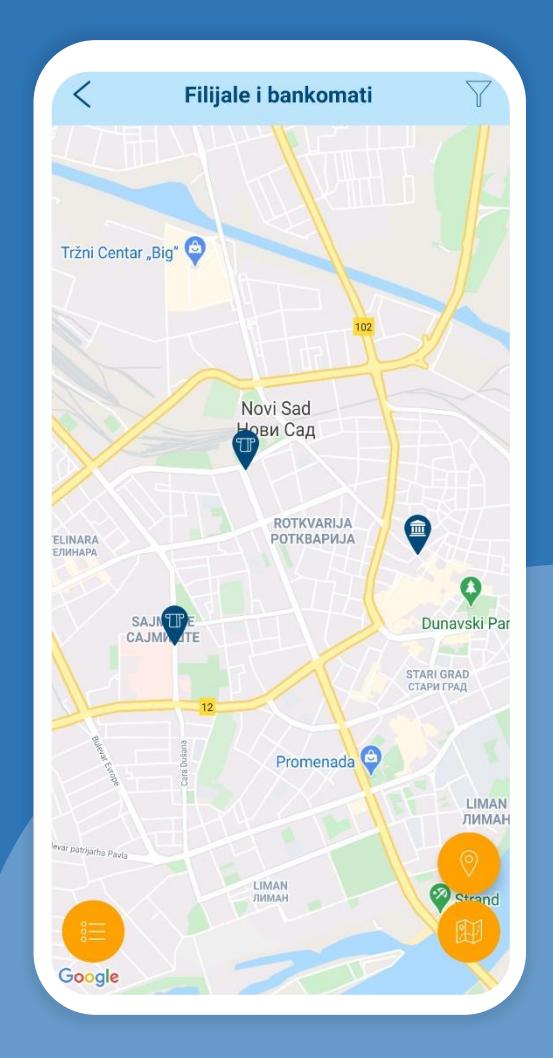

pronašli najbližu filijalu ili bankomat,

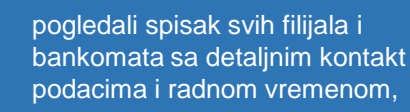

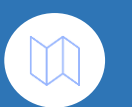

pogledali satelitski prikaz mape filijala i bankomata.

<span id="page-16-0"></span>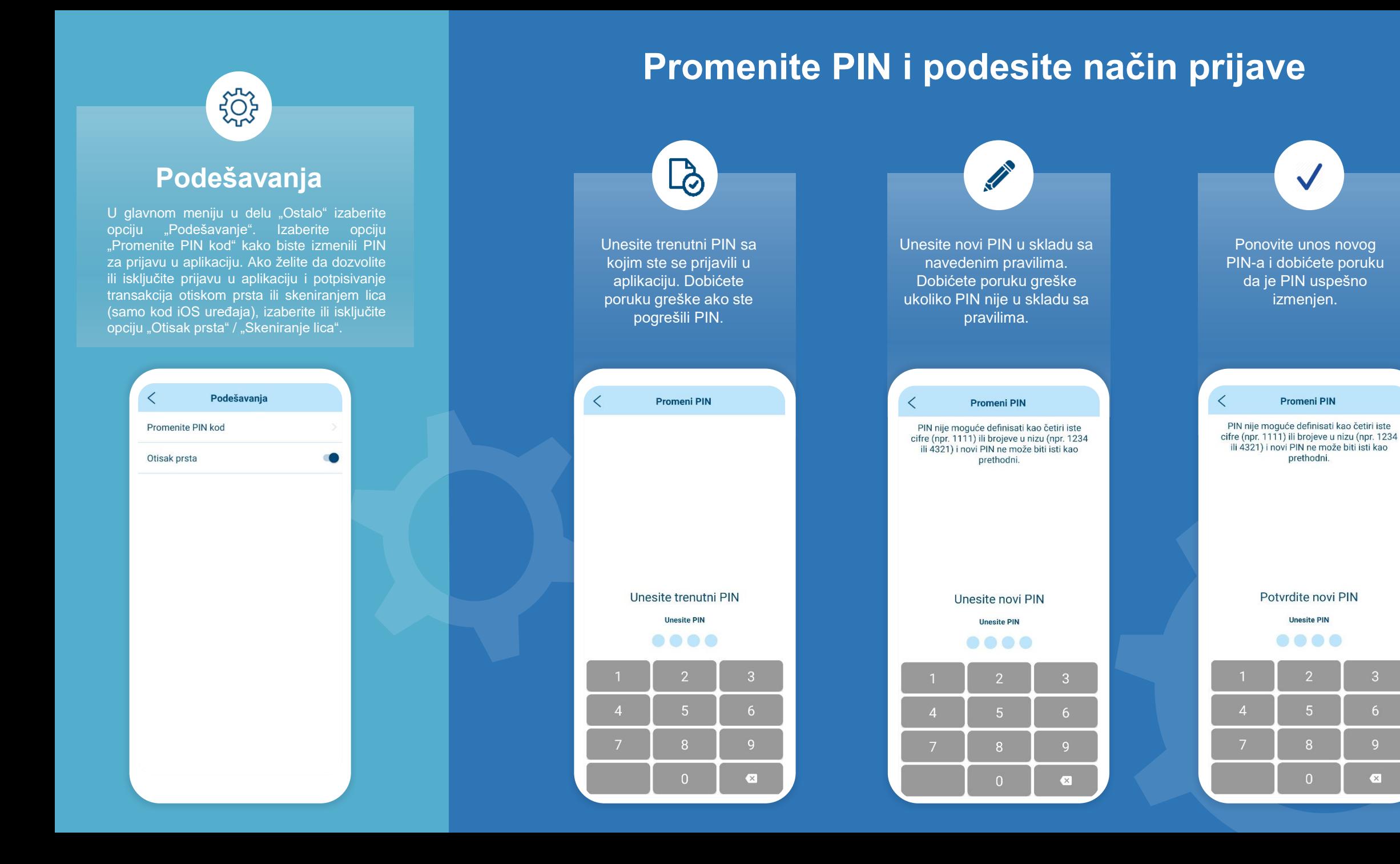

#### 17

 $\left( \mathbf{x}\right)$ 

### **Pogledajte svoj profil i ostale informacije**

### **Informacije i deljenje Kursna lista**

<span id="page-17-0"></span>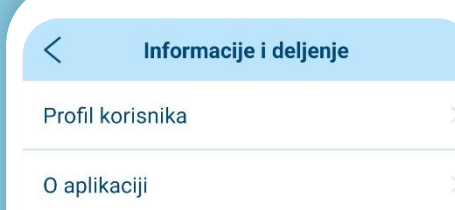

Preporučite aplikaciju

U glavnom meniju, u delu "Ostalo" u okviru opcije "Informacije deljenje" možete:

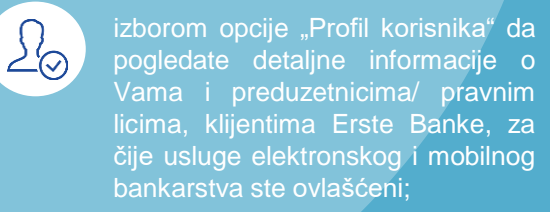

izborom opcije "O aplikaciji" da pronađete dodatne informacije o aplikaciji, uslove korišćenja i korisničko uputstvo;

 $\alpha_0^{\circ}$ 

izborom opcije "Preporučite aplikaciju" da preporučite aplikaciju drugim korisnicima.

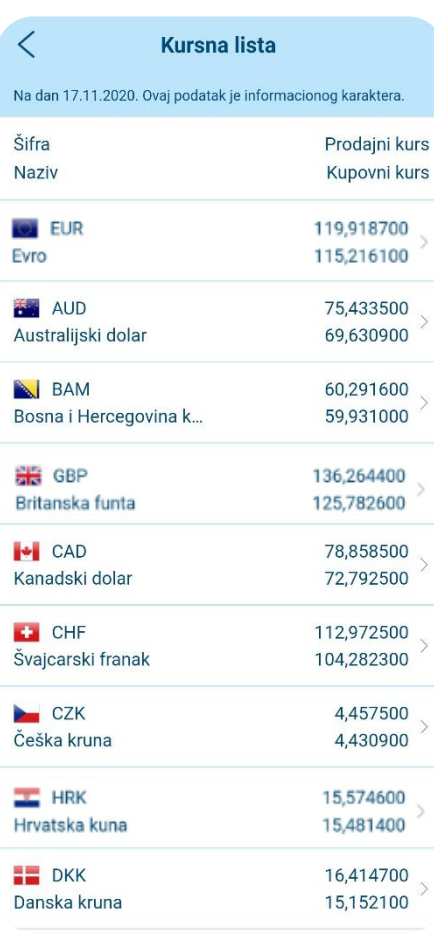

U glavnom meniju u delu "Ostalo" u okviru opcije "Kursna lista" možete:

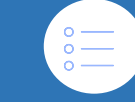

pogledati kursnu listu informativnog karaktera na dati dan,

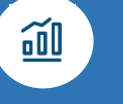

klikom na strelicu desno kod određene valute pogledati istoriju kretanja prodajnog i kupovnog kursa date valute.

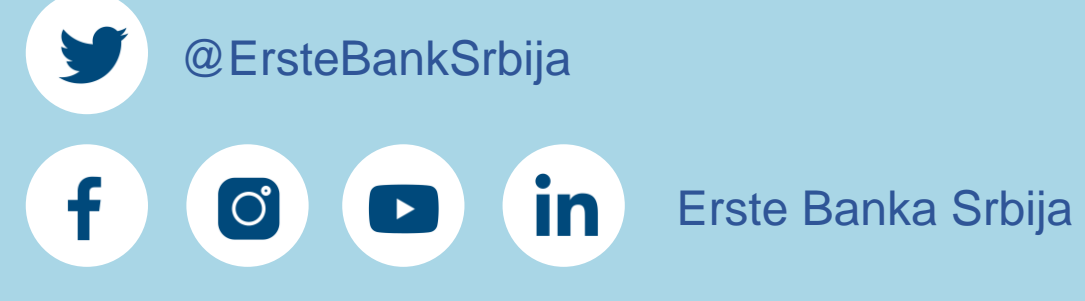

Erste broj telefona: 0800 201 201, 060 48 48 000, 021 423 364

www.erstebank.rs

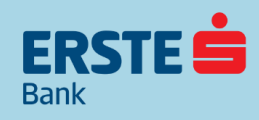